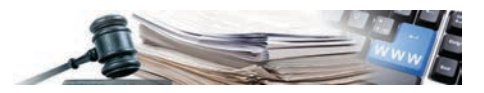

**Versione: Marzo 2019**

## MANUALE – STAZIONE APPALTANTE

# ELENCO TELEMATICO DEGLI OPERATORI ECONOMICI

#### **1. [Consultazione operatori economici](#page-2-0)**

- 1.1. [Pagina ricerca operatori economici](#page-2-1)
- 1.2. [Operatori economici corrispondenti alla ricerca](#page-7-0)
- 1.3. [Profilo operatore economico](#page-8-0)

#### **2. [Lista di operatori economici](#page-13-0)**

- 2.1. [Elabora lista operatori economici](#page-13-1)
- 2.2. [Associazione di una lista operatori economici ad una procedura](#page-15-0)
- **3. [Categorie ed ID-opera tedesco italiano](#page-18-0)**

*Numero verde Stazioni Appaltanti 800 288 960*

AUTONOME PROVINZ BOZEN - SÜDTIROL

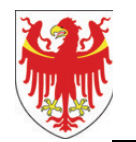

PROVINCIA AUTONOMA DI BOLZANO - ALTO ADIGE

PROVINZIA AUTONOMA DE BULSAN - SÜDTIROL

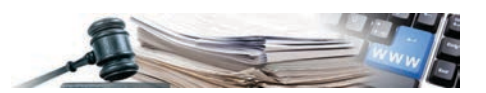

Nel presente documento sono contenute le Regole tecniche di funzionamento dei moduli del Sistema informativo contratti pubblici dell'Alto Adige (in seguito detto anche solo "Sistema" o "SICP"), che disciplinano le modalità di svolgimento delle procedure di acquisto da parte delle Stazioni appaltanti.

Non vengono descritte e riportate in questo documento le funzionalità del Sistema che interessano esclusivamente l'attività delle Stazioni appaltanti, quali ad esempio gli adempimenti verso ANAC per quanto riguarda la compilazione delle "Schede osservatorio" o gli adempimenti di trasparenza.

#### Indice:

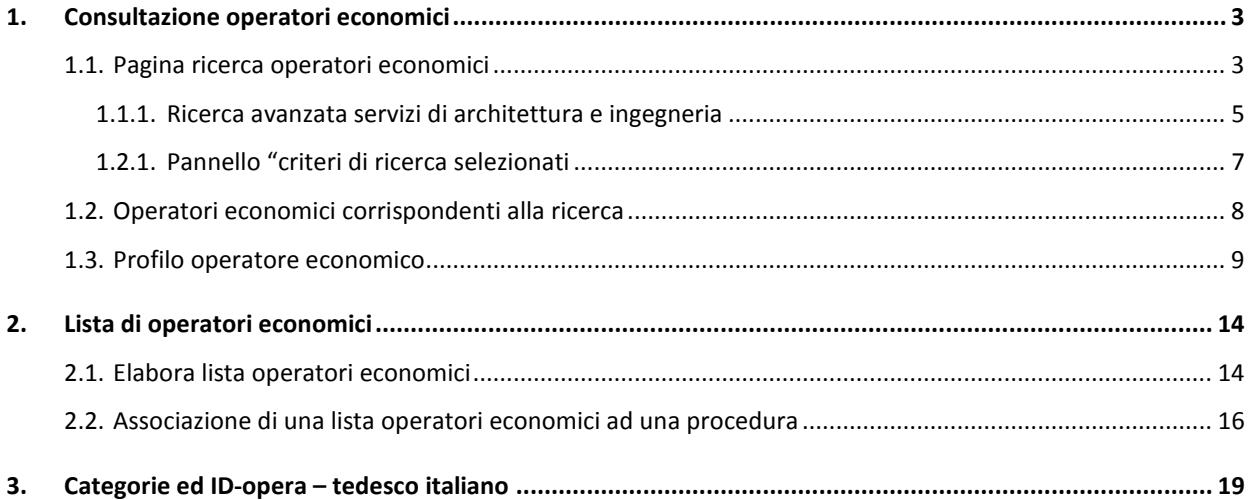

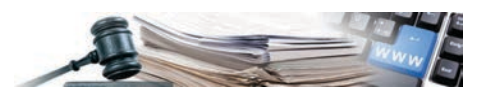

## <span id="page-2-0"></span>**1. Consultazione operatori economici**

#### <span id="page-2-1"></span>**1.1. Pagina ricerca operatori economici**

Una volta loggato al Sistema con profilo di buyer o responsabile e-procurement, l'utente ha a disposizione nel menu di primo livello (barra di navigazione) una nuova sezione "operatori economici".

Questa nuova sezione racchiude tutte le funzionalità relative agli operatori economici messe a disposizione dalla piattaforma SICP, accessibili attraverso il menu di secondo livello (v. Figura 1):

- Ricerca operatori economici
- Elabora lista operatori da elenco telematico
- Invia comunicazione

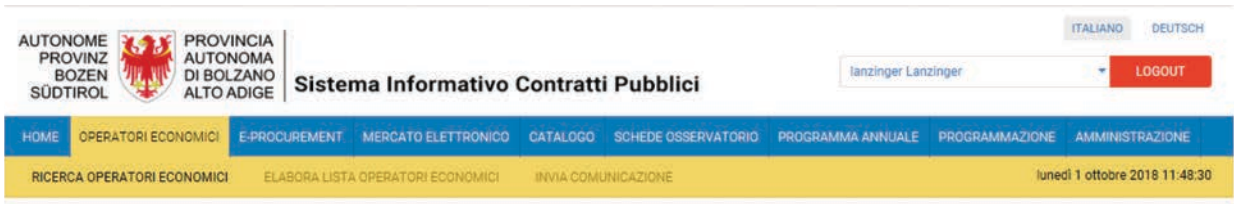

*Figura 1: Nuovo tab (sezione) operatori economici*

La pagina "Ricerca operatori economici" serve per consultare l'intero insieme di operatori economici operativi (iscritti almeno all'indirizzario) nella piattaforma SICP.

Questa pagina (v. Figura 2) è visualizzata di default al momento del click sul tab (sezione) "Operatori economici" oppure è possibile accedervi cliccando la relativa voce nel menu di navigazione di secondo livello.

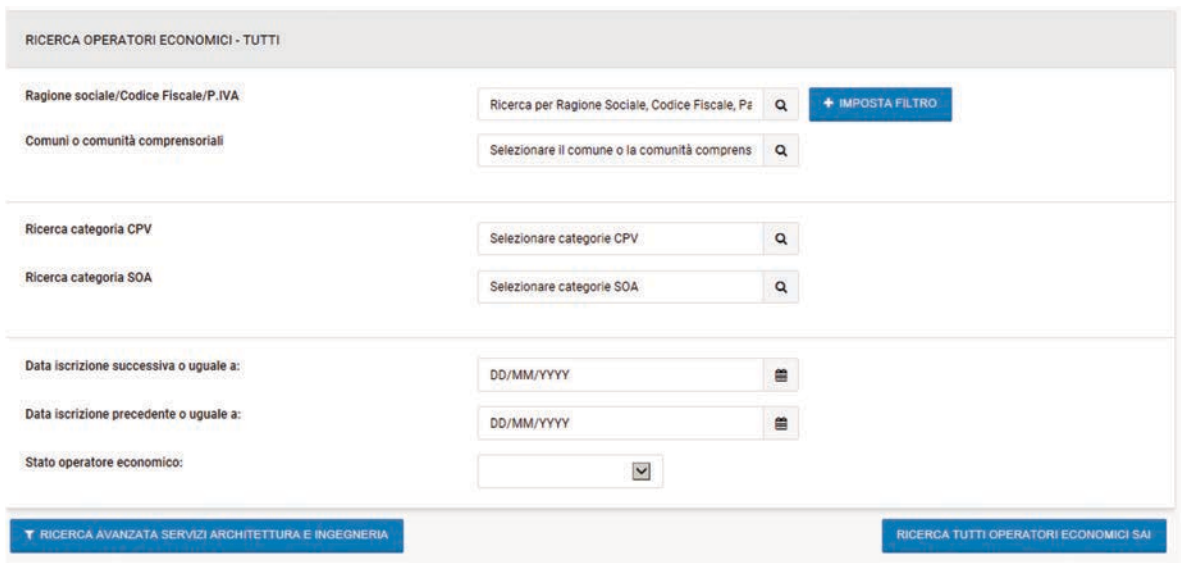

*Figura 2 – Ricerca operatori economici*

Sono disponibili i seguenti criteri di ricerca, ognuno dei quali è utilizzabile in combinazione con gli altri, secondo il criterio logico di ricerca "AND", per figurare tra i risultati della ricerca un operatore economico dovrà quindi essere contemporaneamente in possesso di tutti i criteri di ricerca utilizzati.

• **Ragione sociale/Codice Fiscale/P.IVA** – Consente di ricercare gli operatori economici la cui Ragione Sociale, Codice Fiscale o Partita IVA contiene tutti i caratteri inseriti nel campo di ricerca, nell'ordine imputato, in

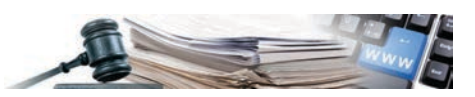

qualunque posizione della stringa. Una volta digitati i caratteri che si intende utilizzare per la ricerca, è necessario cliccare "Imposta filtro".

- **Comuni o comunità comprensoriali** Consente di ricercare gli operatori economici che hanno dichiarato l'interesse a operare in un determinato Comune o comunità comprensoriale. Questo campo è dotato della funzione di autocompletamento, per cui una volta digitati almeno tre caratteri, il sistema presenterà tutti i Comuni o comunità comprensoriali comprendenti i caratteri inseriti, nell'ordine imputato, in qualunque posizione della stringa. Per attivare il criterio di ricerca è necessario selezionare dal menu di autocompletamento il Comune o comunità comprensoriale di interesse.
- **Ricerca categoria CPV** Consente di ricercare gli operatori economici che hanno dichiarato l'interesse a partecipare alle procedure di scelta del contraente relative ad una specifica categoria merceologica, rappresentata dal relativo codice CPV. Questo campo è dotato della funzione di autocompletamento, per cui una volta digitati almeno tre caratteri, il sistema presenterà tutti i codici CPV di quarto livello (composti quindi da cinque cifre) comprendenti i caratteri inseriti, nell'ordine imputato, in qualunque posizione della stringa. Per attivare il criterio di ricerca è necessario selezionare dal menu di autocompletamento il codice CPV di interesse.
- **Ricerca categoria SOA** Consente di ricercare gli operatori economici che hanno dichiarato l'interesse a partecipare alle procedure di scelta del contraente relative ad una specifica categoria merceologica di lavori, rappresentata dal relativo codice SOA. Questo campo è dotato della funzione di autocompletamento, per cui una volta digitati almeno tre caratteri, il sistema presenterà tutte le categorie SOA comprendenti i caratteri inseriti, nell'ordine imputato, in qualunque posizione della stringa. Per selezionare il criterio di ricerca è necessario selezionare dal menu di autocompletamento la categoria SOA di interesse. Una volta selezionata una categoria SOA, è possibile perfezionare la ricerca attraverso un nuovo campo di ricerca.
- **"Ricerca classifica SOA"** se sarà stata selezionata una categoria SOA subito al di sotto del campo per la selezione della categoria sarà visualizzato il campo "Ricerca classifica SOA". Attraverso questo secondo campo di ricerca, è possibile precisare la specifica fascia di importo per cui l'operatore economico dispone della qualifica. Per attivare il criterio di ricerca è necessario selezionare dal menu di autocompletamento la fascia di importo di interesse. Saranno restituiti tra i risultati della ricerca tutti gli operatori economici in possesso dell'attestazione SOA selezionata, per una fascia di importo pari o superiore a quella selezionata.
- **Data iscrizione successiva o uguale a**: consente di ricercare tutti gli operatori economici che hanno eseguito l'operazione di iscrizione alla piattaforma SICP in data successiva o uguale a quella inserita nel campo. Per attivare il criterio di ricerca è necessario selezionare dal widget calendario la data di interesse, oppure digitarla nel campo utilizzando il formato gg/mm/aaaa.
- **Data iscrizione precedente o uguale a**: consente di ricercare tutti gli operatori economici che hanno eseguito l'operazione di iscrizione alla piattaforma SICP in data precedente o uguale a quella inserita nel campo. Per attivare il criterio di ricerca è necessario selezionare dal widget calendario la data di interesse, oppure digitarla nel campo utilizzando il formato gg/mm/aaaa.
- **Stato operatore economico:** consente di ricercare tutti gli operatori economici che hanno un determinato "stato":
	- Iscritto all'indirizzario OE iscritto alla piattaforma SICP (indirizzario);
	- Iscritto elenco telematico OE iscritto alla piattaforma SICP (indirizzario) e all'elenco telematico degli operatori economici;
	- Iscritto elenco SAI OE iscritto alla piattaforma SICP (indirizzario), all'elenco telematico degli operatori economici e alla relativa sezione dedicata ai servizi di architettura e ingegneria;
	- Cancellato OE ha ritirato la propria iscrizione alla piattaforma SICP;
	- Sospeso OE la cui operatività è stata sospesa a seguito dell'intervento dell'amministratore del sistema.
- Il pulsante "**Ricerca tutti gli operatori economici SAI**" mostra tutti gli operatori economici iscritti all'elenco SAI per servizi attinenti ai serviti di architettura e ingegneri.

**Dipendenza degli "Stati" di iscrizione degli operatori economici** *– Per iscriversi all'elenco telematico degli operatori economici, un OE deve essere necessariamente iscritto all'indirizzario della piattaforma SICP. Allo* 

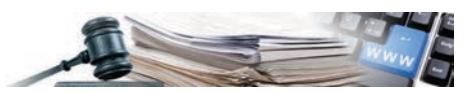

*stesso modo, per iscriversi alla sezione specifica relativa ai servizi di architettura e ingegneria, un OE deve essere dapprima iscritto all'elenco telematico generale. Pertanto, se viene effettuata una ricerca selezionando lo stato "Iscritto indirizzario", verranno trovati tutti gli OE che hanno eseguito l'iscrizione all'indirizzario e sono attualmente operativi in piattaforma, a prescindere dal fatto che abbiano successivamente eseguito anche l'iscrizione all'elenco telematico o meno*

#### <span id="page-4-0"></span>*1.1.1. Ricerca avanzata servizi di architettura e ingegneria*

Cliccando sul tasto "Ricerca avanzata servizi di architettura e ingegneria" il sistema mostra tre pannelli di ricerca ulteriori all'utente, per consentire di utilizzare i nuovi criteri di ricerca specifici relativi a questo ambito merceologico. I pannelli sono mostrati inizialmente in modalità compressa, ed è necessario cliccare nell'icona posizionata a destra sul pannello stesso per espanderne il contenuto (v. Figura 3).

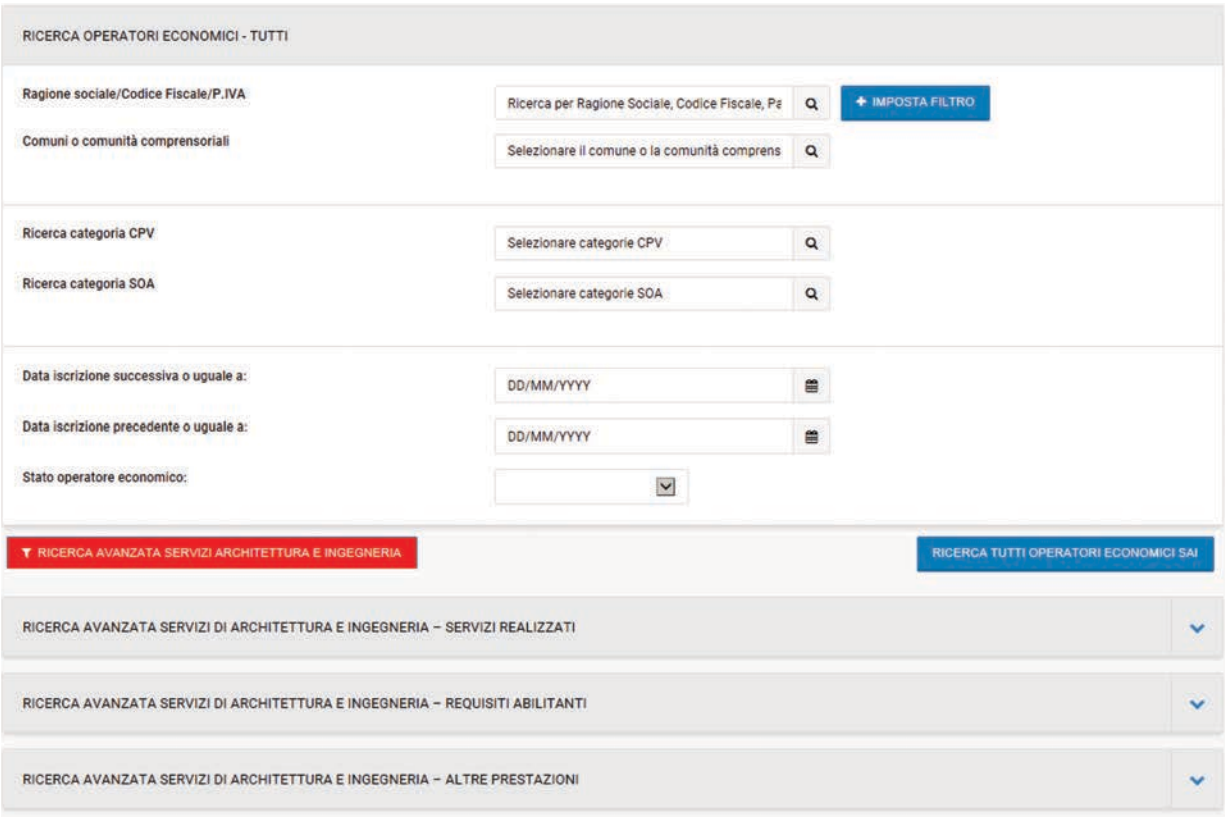

*Figura 3 – Ricerca avanzata per servizi architettura e ingegneria*

#### • **Servizi realizzati** – questo pannello di ricerca consente di utilizzare quattro criteri di ricerca (v. Figura 4):

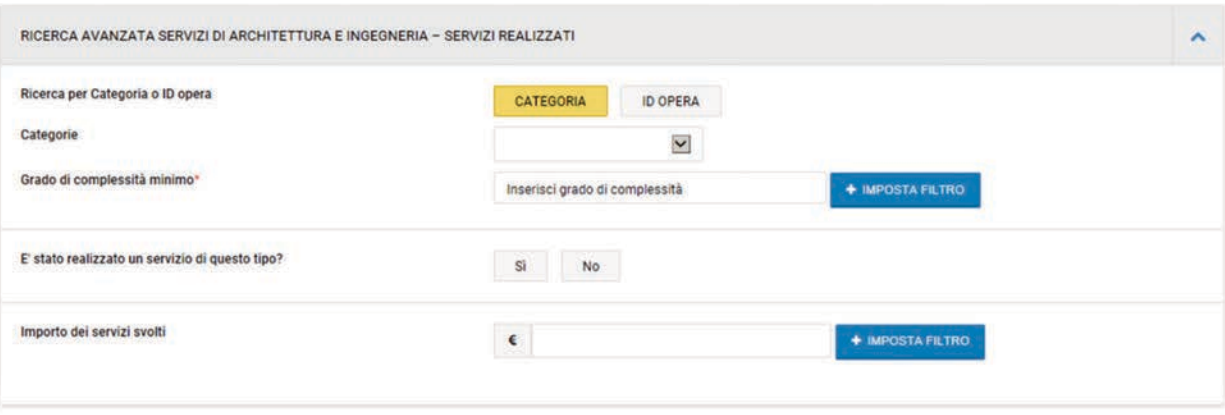

*Figura 4 – Ricerca avanzata servizi di architettura e ingegneria (Servizi realizzati)*

- **Ricerca per categoria o ID opera** – consente di scegliere se la ricerca opererà su:

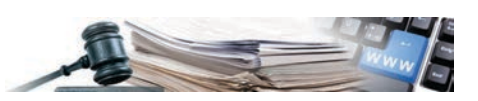

- o **"Categoria"** associata ai servizi realizzati in questo caso è possibile ricercare tutti i servizi realizzati (o di interesse) dagli OE riferiti ad una delle seguenti categorie "Edilizia", "Strutture" o "Infrastrutture per la mobilità". Una volta scelta la categoria di interesse è necessario digitare anche il coefficiente di complessità di interesse (valore numerico compreso tra 0,1 e 2). Verranno restituiti tra i risultati della ricerca solo gli OE che hanno svolto (o sono interessati) almeno un servizio relativo alla categoria prescelta, il cui grado di complessità sia pari o superiore a quello inserito dall'utente;
- o **"ID opera**" che definisce i servizi realizzati se si utilizza la modalità di ricerca per "ID opera" sarà possibile selezionare uno specifico ID opera, tra quelli NON appartenenti alle categorie "Edilizia", "Strutture" o "Infrastrutture per la mobilità". In questo caso, non sarà necessario scegliere il coefficiente di complessità in quanto ogni ID opera è collegato ad un preciso coefficiente. Verranno restituiti tra i risultati della ricerca solo gli OE che hanno svolto (o sono interessati) almeno un servizio definito dallo specifico ID opera selezionato.
- **È stato realizzato un servizio di questo tipo? –** consente di scegliere se la ricerca includerà solamente gli OE che hanno effettivamente svolto un servizio ("SI"), oppure se questa includerà anche gli OE che sono interessati a svolgerne in futuro;
	- **Importo dei servizi svolti –** questo campo di ricerca di tipo numero consente di inserire l'importo complessivo dei servizi che un OE deve aver svolto per figurare tra i risultati della ricerca. Per verificare se un OE deve essere incluso tra i risultati della ricerca, il sistema effettua la sommatoria degli importi dei servizi realizzati dall'OE corrispondenti ai criteri di ricerca inseriti. Se questa somma è almeno pari al valore digitato dall'utente, l'OE verrà trovato dalla ricerca.
- **Requisiti abilitanti** questo pannello di ricerca consente di utilizzare sette criteri di ricerca (v. Figura 5). Ciascuno dei criteri selezionabili consente di scegliere "SI" (vengono trovati solo gli OE in possesso di quel requisito abilitante) oppure "NO" (vengono trovati solo gli OE che non sono in possesso di quel requisito abilitante).

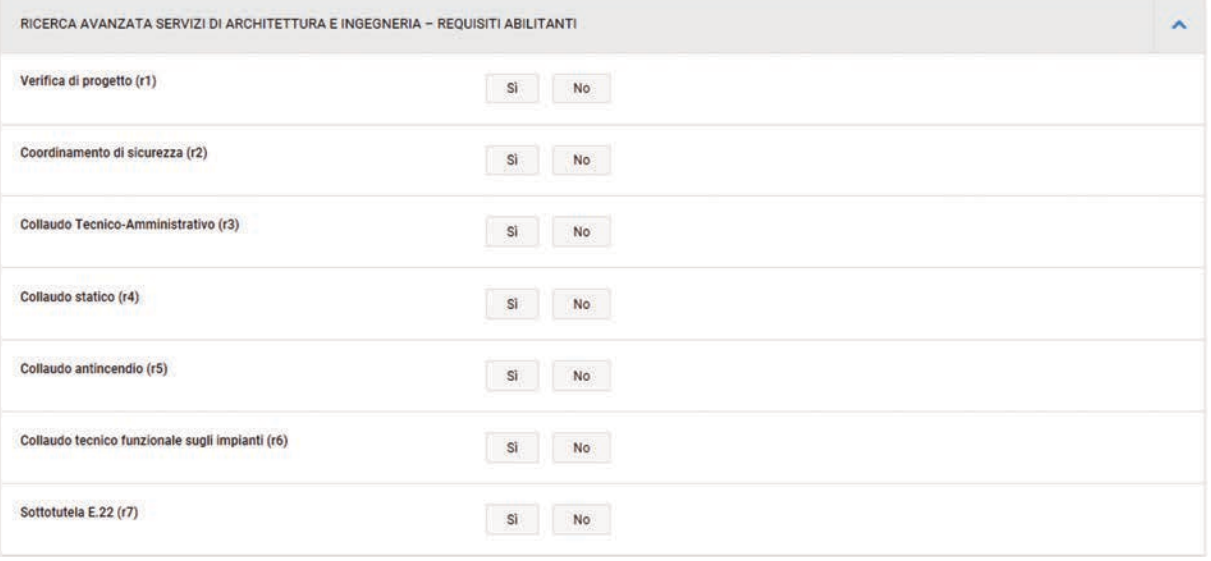

*Figura 5 - Ricerca avanzata servizi di architettura e ingegneria (Requisiti abilitanti)*

• **Altre prestazioni** – questo pannello di ricerca consente di utilizzare otto criteri di ricerca (v. Figura 6). Ciascuno dei criteri selezionabili consente di scegliere "Servizio realizzato" (vengono trovati solo gli OE che hanno effettivamente svolto il servizio) oppure "Servizio di interesse" (vengono trovati solo gli OE che hanno interesse ad eseguire il servizio in questione, ma non l'hanno già realizzato)

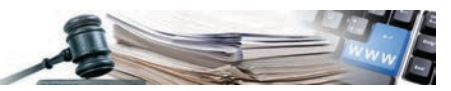

| RICERCA AVANZATA SERVIZI DI ARCHITETTURA E INGEGNERIA - ALTRE PRESTAZIONI                                          |                     |                              | ㅅ |
|----------------------------------------------------------------------------------------------------|---------------------|------------------------------|---|
| <b>URBANISTICA</b>                                                                                                 |                     |                              |   |
| Pianificazione sovraordinata (masterplan; piano urbanistico, piano di<br>recupero, piano degli insiemi; modifiche) | SERVIZIO REALIZZATO | <b>SERVIZIO DI INTERESSE</b> |   |
| Pianificazione tematica (piano comunale di classificazione acustica; piano<br>paesaggistico; piano di settore)     | SERVIZIO REALIZZATO | SERVIZIO DI INTERESSE        |   |
| Pianificazione subordinata (piani di attuazione; piani del verde)                                                  | SERVIZIO REALIZZATO | SERVIZIO DI INTERESSE        |   |
| RILIEVO, CATASTO, TAVOLARE                                                                                         |                     |                              |   |
| Rilievo (rilievo di terreni; rilievo di fabbricati)                                                                | SERVIZIO REALIZZATO | SERVIZIO DI INTERESSE        |   |
| Catasto (catasto fondiario; catasto urbano)                                                                        | SERVIZIO REALIZZATO | SERVIZIO DI INTERESSE        |   |
| Tavolare (suddivisione materiale; intavolazione ecc.)                                                              | SERVIZIO REALIZZATO | SERVIZIO DI INTERESSE        |   |
| <b>COORDINAMENTO CONCORSI</b>                                                                                      |                     |                              |   |
| Procedura di concorso                                                                                              | SERVIZIO REALIZZATO | SERVIZIO DI INTERESSE        |   |
| Procedura di affidamento di servizi                                                                                | SERVIZIO REALIZZATO | SERVIZIO DI INTERESSE        |   |

*Figura 6 - Ricerca avanzata servizi di architettura e ingegneria (Altre prestazioni)*

#### <span id="page-6-0"></span>*1.2.1. Pannello "criteri di ricerca selezionati*

Man mano che l'utente seleziona determinati criteri di ricerca, il pannello posizionato nella parte superiore della pagina "Criteri di ricerca selezionati" (Figura 7) verrà popolato con i criteri scelti. In qualunque momento l'utente potrà eliminare un criterio di ricerca precedentemente inserito cliccando sull'apposita icona a forma di bidone, posizionata sulla destra di ciascun criterio nel pannello.

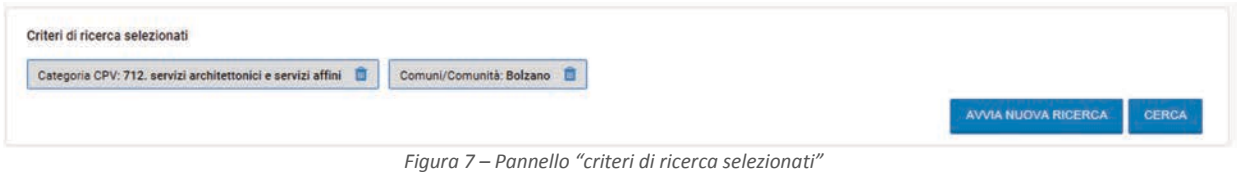

All'interno del pannello sono altresì disponibili le azioni:

- **Cerca**", per eseguire la ricerca con i criteri selezionati;
- **Avvia nuova ricerca**", per cancellare tutti i criteri di ricerca inseriti e avviare una ricerca nuova.

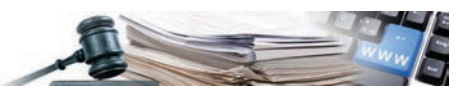

#### <span id="page-7-0"></span>**1.2. Operatori economici corrispondenti alla ricerca**

Una volta cliccato "Cerca" dal pannello "Criteri di ricerca selezionati", il sistema elabora la ricerca richiesta e mostra la pagina "Operatori economici corrispondenti alla ricerca", in cui è possibile consultare i risultati (v. Figura 8).

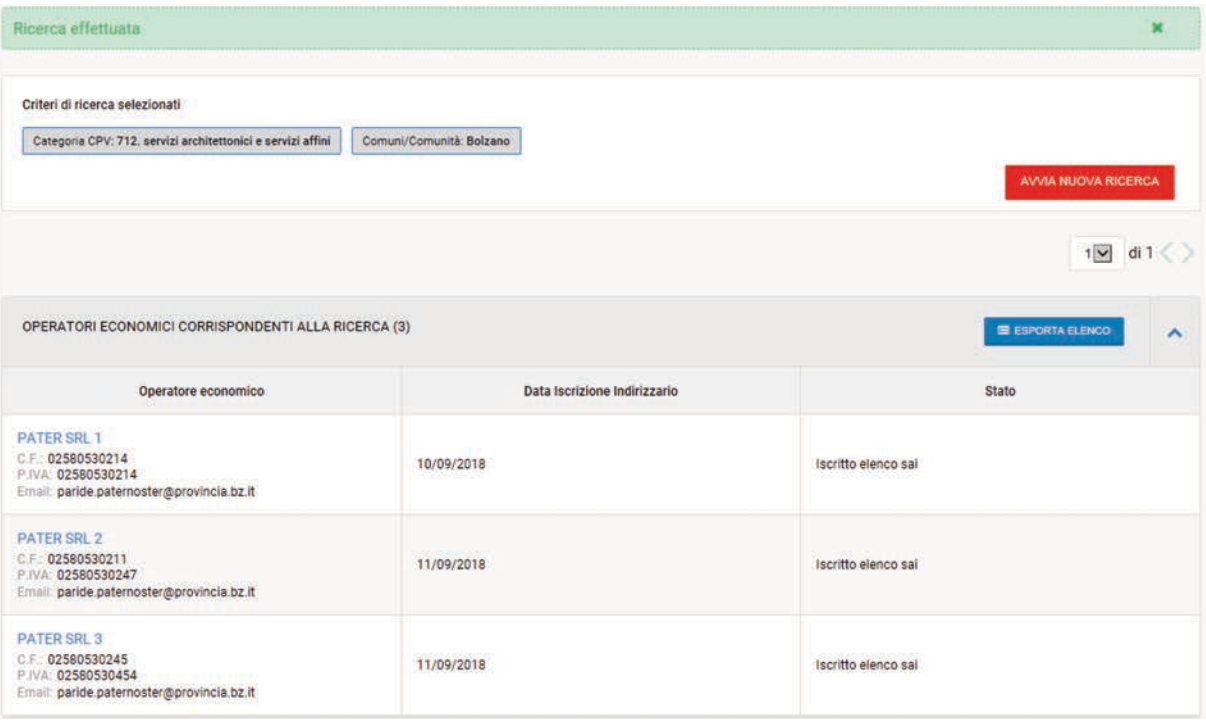

*Figura 8 – Operatori economici corrispondenti alla ricerca* 

Attraverso questa pagina è possibile consultare i dati specifici relativi agli OE trovati, per farlo è necessario cliccare sulla ragione sociale (in carattere azzurro). Il click consente di accedere alla pagina "Profilo operatore economico" (v. par. 1.3 - Profilo operatore economico).

Cliccando su "**Esporta elenco**", disponibile nell'intestazione della sezione della pagina con i risultati della ricerca, è possibile effettuare il download di un file in formato .csv contenente i risultati della ricerca e le informazioni consultabili anche a video.

Il click su "**Avvia nuova ricerca**", disponibile nel pannello "criteri di ricerca selezionati" consente di azzerare la ricerca e tornare alla pagina "Ricerca operatori economici" per effettuarne una nuova.

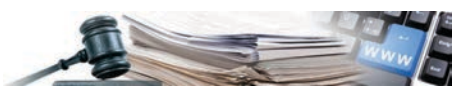

#### <span id="page-8-0"></span>**1.3. Profilo operatore economico**

La nuova pagina "Profilo operatore economico", cui si accede cliccando la ragione sociale di un operatore economico a partire da qualsiasi pagina con i risultati di una ricerca (v. par.1.2 – Operatori economici corrispondenti alla ricerca), consente di visualizzare all'interno di un'unica interfaccia tutte le informazioni rilevanti relative all'OE.

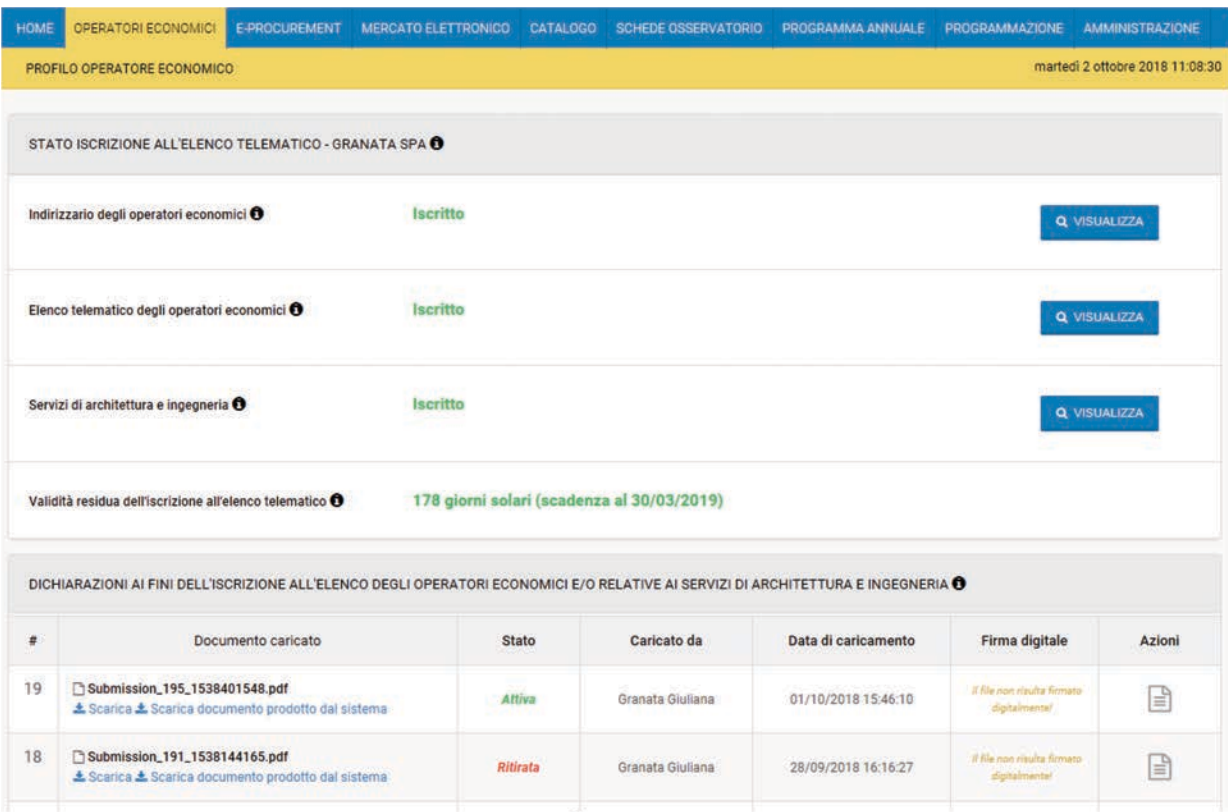

*Figura 9 – Profilo operatore economico*

In particolare, dalla sezione "Stato iscrizione all'elenco telematico" è possibile consultare:

• **Indirizzario degli operatori economici** – Stato di iscrizione all'indirizzario (Iscritto / Cancellato / Sospeso), attraverso il tasto "Visualizza" è possibile consultare il dettaglio dei dati inseriti dall'OE in fase di iscrizione all'indirizzario (v. Figura 10)

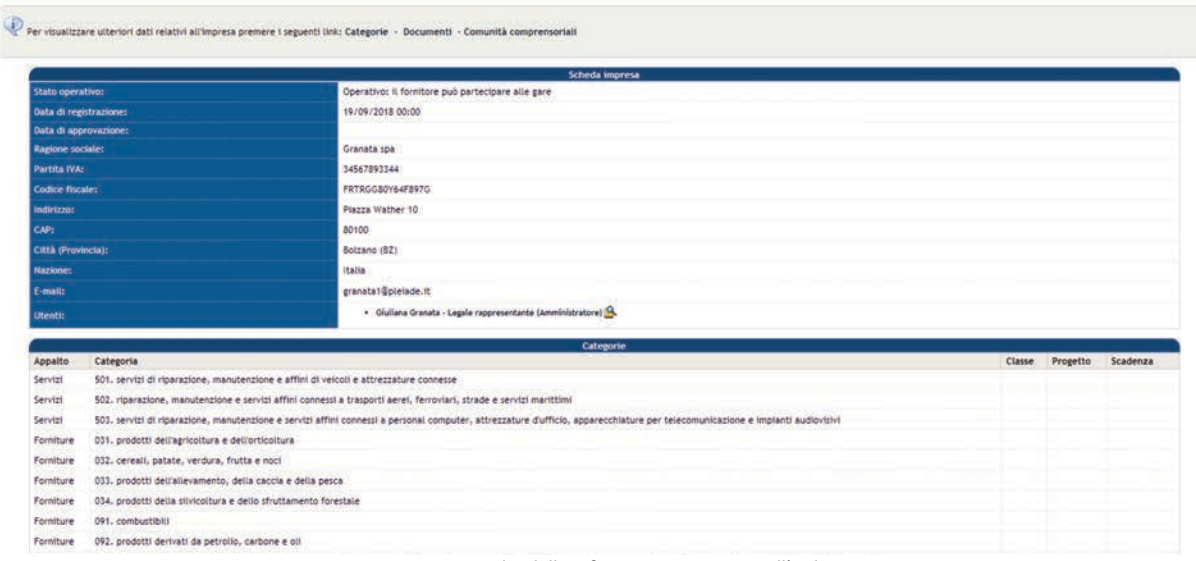

*Figura 10 – Dettaglio delle informazioni inserite nell'indirizzario*

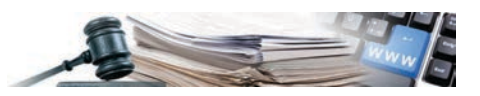

• **Elenco telematico degli operatori economici** - Stato di iscrizione all'elenco telematico degli operatori economici (Iscritto / Cancellato / Sospeso), attraverso il tasto "Visualizza" è possibile consultare il dettaglio dei dati inseriti dall'OE in fase di iscrizione all'elenco telematico degli operatori economici (v. Figura 11)

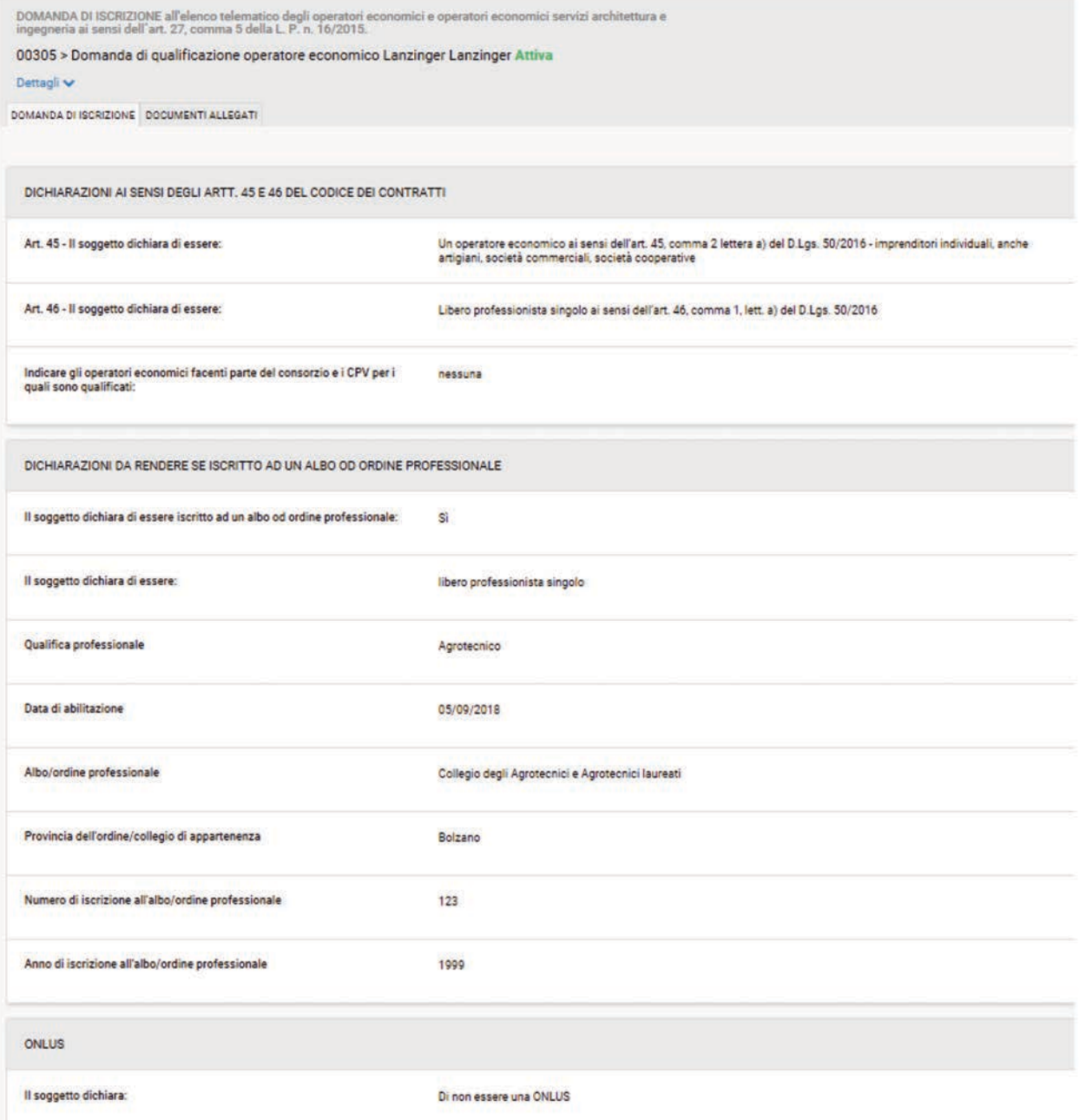

*Figura 11 – Dettaglio delle informazioni inserite nell'elenco telematico degli operatori economici*

- **Servizi di architettura e ingegneria -** Stato di iscrizione alla specifica sezione dell'elenco telematico degli operatori economici dedicata ai servizi di architettura e ingegneria (Iscritto / Cancellato / Sospeso), attraverso il tasto "Visualizza" è possibile consultare il dettaglio dei dati inseriti dall'OE in fase di iscrizione all'elenco telematico degli operatori economici. Questa pagina è ulteriormente suddivisa in quattro tab, che consentono di accedere alle diverse informazioni relative all'ambito SAI:
	- Servizi realizzati visualizzazione di tutti i servizi (realizzati oppure "di interesse") dell'operatore economico relativi agli ultimi dieci anni (stato "Attivo"), per ciascun servizio è possibile vedere (v. Figura 12):
		- "Data di ultimazione", "data di approvazione", "data di inserimento";

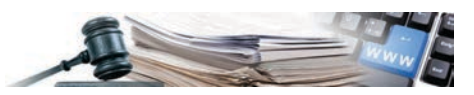

- "Grado di complessità" e "disponibilità dell'assicurazione contro i rischi professionali" (richiesta obbligatoriamente nel caso in cui l'OE non abbia effettivamente svolto il servizio in questione, ma sia interessato ad eseguirlo in futuro);
- "Professionista realizzatore", in caso di studi associati di professionisti, società di professionisti o società di ingegneri, si tratta del nome e cognome dell'esecutore della prestazione specifica;
- "Importo" del servizio realizzato

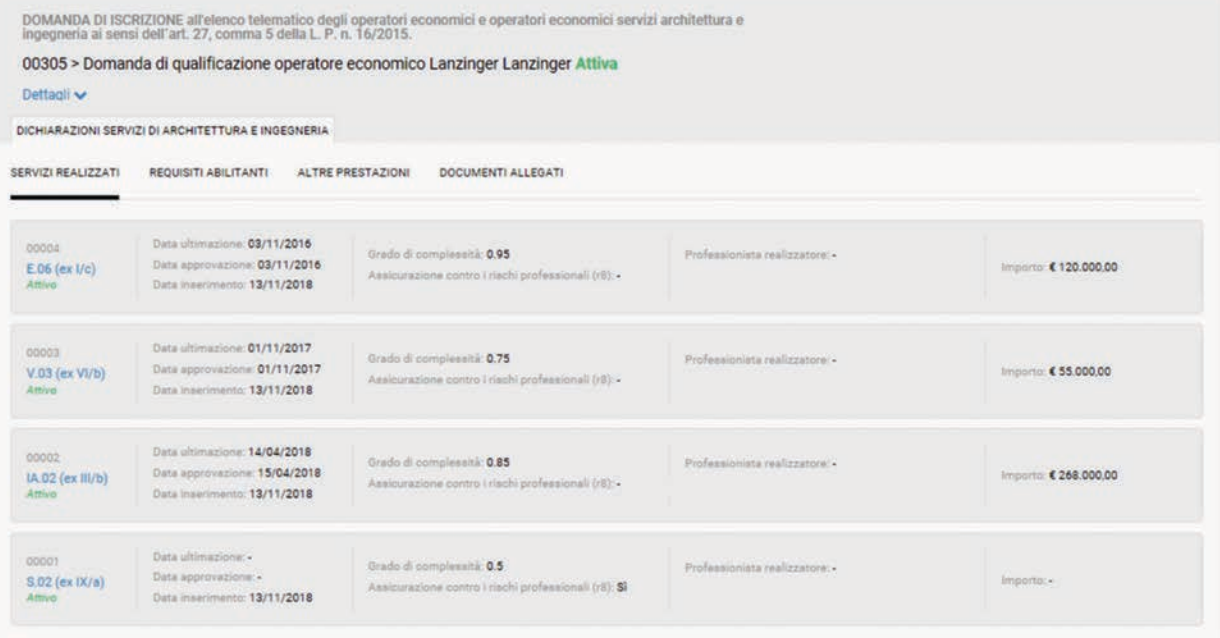

*Figura 12 – Dettaglio delle informazioni inserite nella sezione dell'elenco telematico dedicata ai servizi di architettura e ingegneria (Servizi realizzati)*

• **Requisiti abilitanti** – attraverso questa tab (sezione) è possibile verificare se l'OE è in possesso o meno (Si/No) dei requisiti abilitanti elencati, per ognuno dei quali è disponibile un'icona "i" che consente di accedere ad una spiegazione circa il requisito in questione (v. Figura 13).

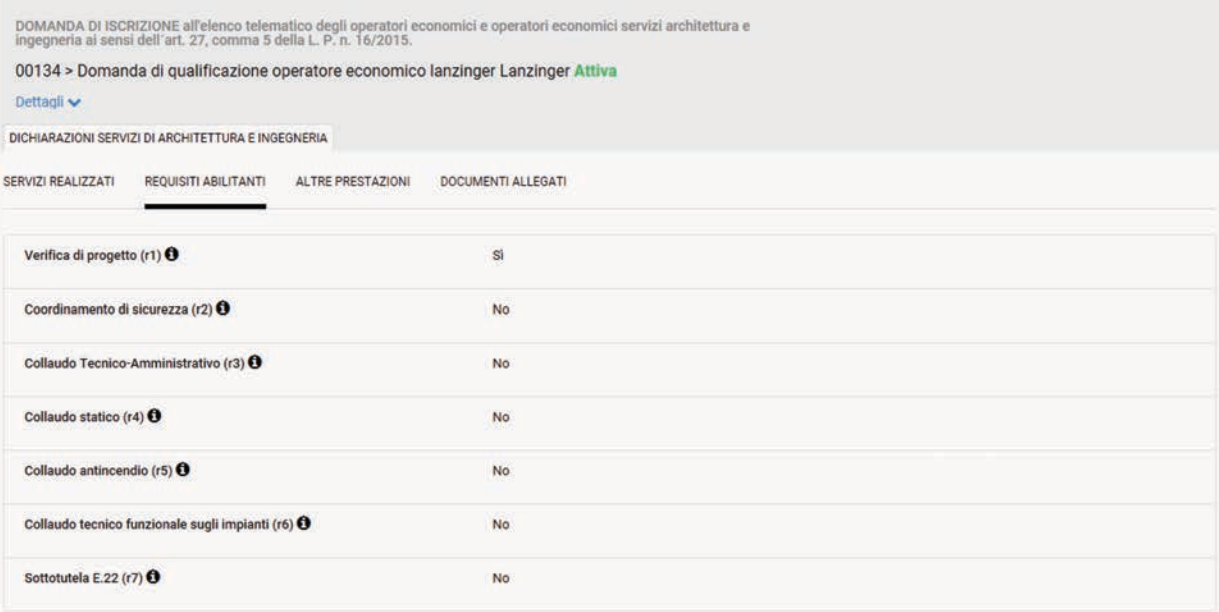

*Figura 13 - Dettaglio delle informazioni inserite nella sezione dell'elenco telematico dedicata ai servizi di architettura e ingegneria (Requisiti abilitanti*

• **Altre prestazioni** – attraverso questa tab (sezione) è possibile verificare se l'OE ha realizzato altre prestazioni ("Servizio realizzato") oppure è interessato ad eseguirle ("Servizio di interesse") (v. Figura 14).

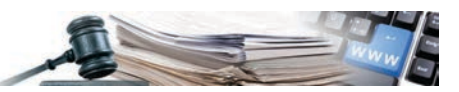

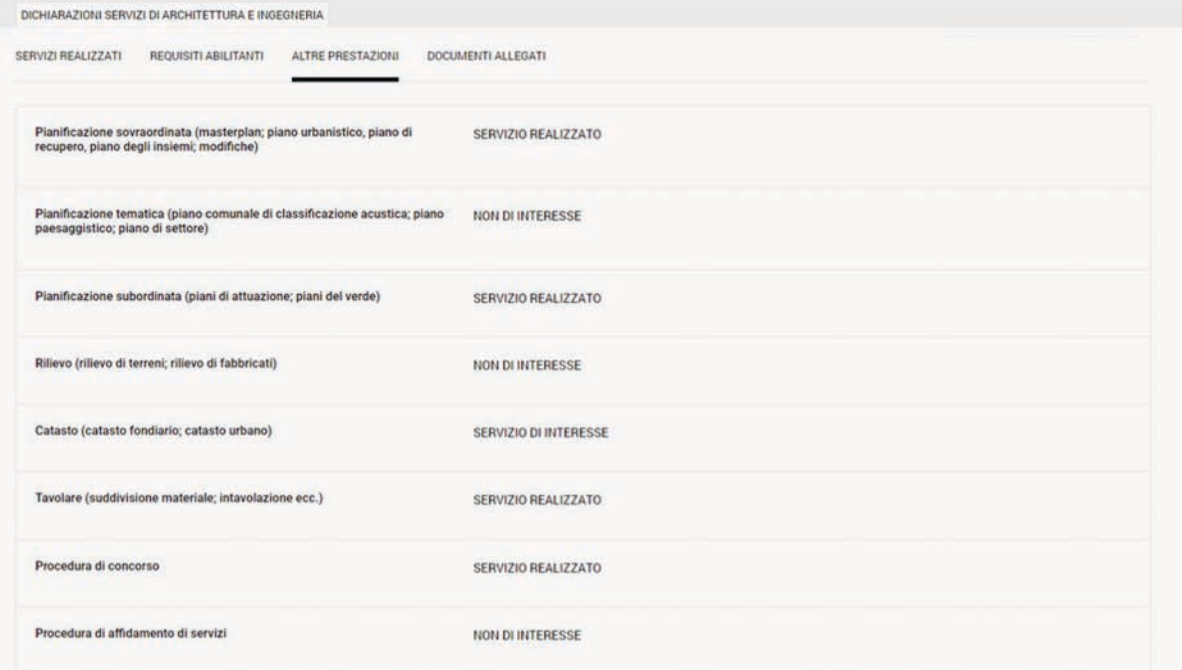

*Figura 14 - Dettaglio delle informazioni inserite nella sezione dell'elenco telematico dedicata ai servizi di architettura e ingegneria (Altre prestazioni)*

• **Documenti allegati** – attraverso questa tab (sezione) è possibile visualizzare e scaricare la domanda di iscrizione firmata dall'OE ed eventuale documentazione aggiuntiva caricata nel processo di iscrizione (v. Figura 15).

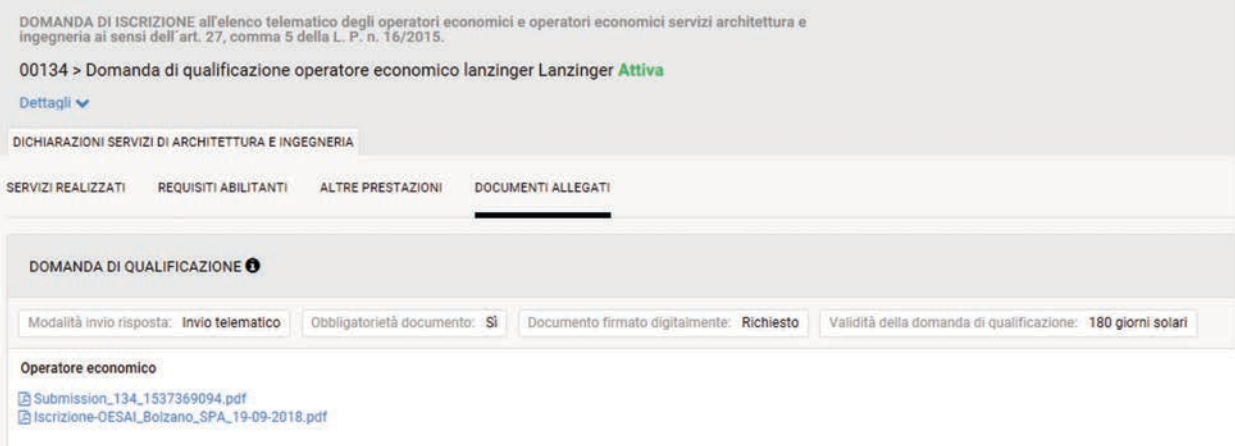

*Figura 15- Dettaglio delle informazioni inserite nella sezione dell'elenco telematico dedicata ai servizi di architettura e ingegneria (Doc allegati)*

• **Validità residua dell'iscrizione all'elenco telematico** – Se l'OE è iscritto all'elenco telematico, in questa riga è possibile visualizzare il numero di giorni (solari) rimanenti prima della scadenza della domanda stessa (la validità del documento è di 180 giorni a partire dal suo caricamento a sistema, scaduti i quali l'OE deve aggiornare i dati e presentare una nuova domanda per mantenere valida l'iscrizione all'elenco).

Infine, nella sezione "**Dichiarazioni ai fini dell'iscrizione all'Elenco telematico**" l'utente ha la possibilità di consultare lo storico di tutte le domande di iscrizione presentate dall'OE. Per ciascuna di esse è possibile verificare l'esito della verifica della firma digitale eseguita dal sistema sul documento caricato dall'OE, scaricare la versione originale del documento prodotta dal sistema e verificare la data di caricamento della dichiarazione stessa.

"**Stati" della domanda di iscrizione all'elenco telematico** – *Le domande di iscrizione presentate dagli operatori economici per iscriversi al solo elenco telematico "generale" oppure anche alla sua sezione dedicata ai servizi di architettura e ingegneria possono avere quattro stati:*

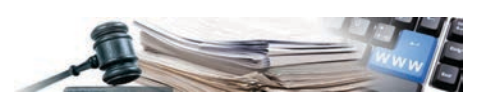

**Attiva** – *Laddove non siano ancora decorsi i 180 giorni solari di validità dell'iscrizione, conteggiati dal momento del caricamento a sistema della domanda stessa*

**Scaduta** – *Laddove la domanda di iscrizione sia scaduta (sono decorsi i 180 giorni) senza essere sostituita da una nuova domanda, oppure sia stata volontariamente ritirata dall'OE che l'ha sottoposta inizialmente. Le domande in questo stato non sono più attive (e quindi non servono ai fini dell'invito alle procedure di gara), rimangono comunque disponibili a sistema per effettuare controlli in qualsiasi momento temporale*

**Archiviata** – *Si tratta delle domande di iscrizione che sono state sostituite (in qualsiasi momento) dall'OE con una nuova domanda di iscrizione*

**Ritirata** – *Laddove la domanda di iscrizione sia stata ritirata volontariamente dall'OE*

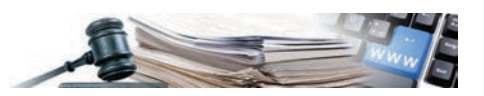

## <span id="page-13-0"></span>**2. Lista di operatori economici**

**Elaborazione di liste di OE per procedure relative ai SAI** – *Le funzionalità descritte nel presente capitolo si riferiscono all'elaborazione di liste di operatori economici che saranno poi utilizzate per determinare gli invitati ad una procedura di gara. Questa modalità di selezione degli invitati, e le relative funzionalità descritte in seguito, è consentita solo per le procedure relative all'ambito dei Servizi di architettura e ingegneria.*

#### <span id="page-13-1"></span>**2.1. Elabora lista operatori economici**

La pagina "Elabora lista operatori economici" (v. Figura 16) è impostata in modo del tutto simile alla pagina "Ricerca operatori economici", in aggiunta a tale pagina consente inoltre l'elaborazione e il salvataggio di liste di operatori economici da utilizzarsi per gli inviti alle procedure di scelta del contraente afferenti l'ambito merceologico dei Servizi di architettura e ingegneria.

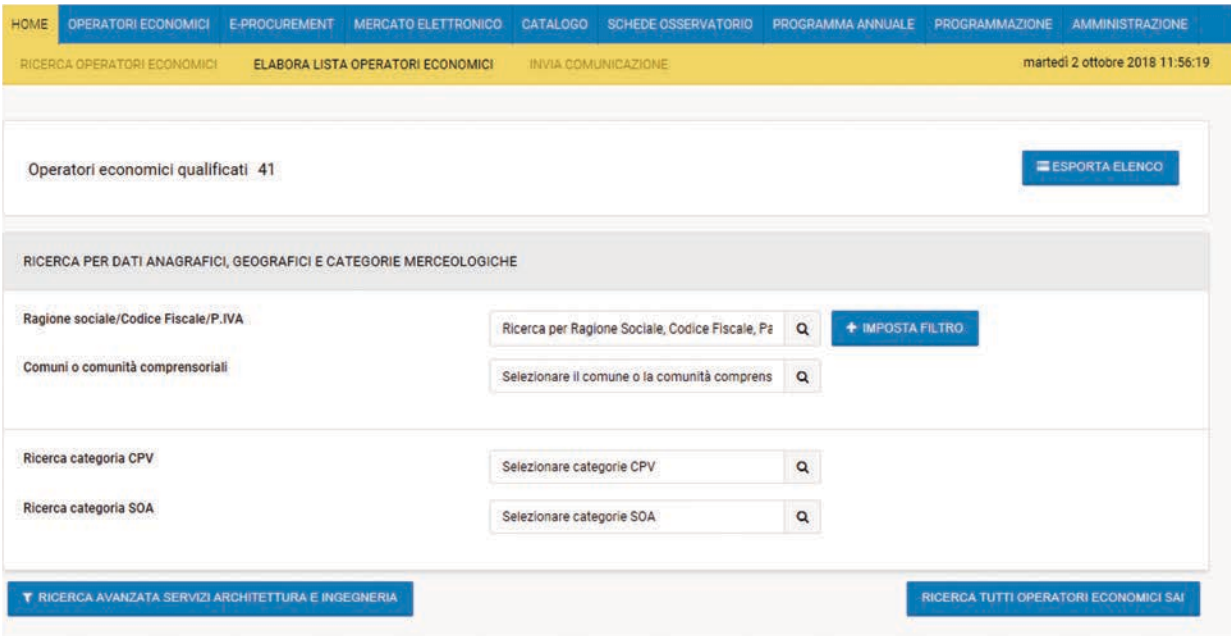

*Figura 16 – Elabora lista operatori economici*

**Operatori economici iscritti ed esporta elenco** – *La pagina Elabora lista operatori economici opera esclusivamente sugli OE iscritti all'elenco telematico e alla relativa sezione dedicata ai servizi di architettura e ingegneria, pertanto nell'intestazione della pagina stessa è disponibile un apposito contatore che riporta il numero complessivo di OE iscritti su cui la ricerca potrà operare. Attraverso il medesimo pannello che include il contatore, è disponibile il tasto "Esporta elenco" che consente il download di un file in formato .csv contenente tutti gli OE iscritti all'elenco telematico.*

Per elaborare una lista di OE è necessario impostare uno o più criteri di ricerca ed effettuare la ricerca stessa, secondo le modalità descritte precedentemente (v. paragrafo 1.1 - Pagina ricerca operatori economici).

Una volta ottenuti i risultati della ricerca, sarà possibile utilizzare i tasti (v. Figura 17):

- Aggiungi per aggiungere uno specifico OE alla lista in corso di elaborazione;
- Aggiungi tutti per aggiungere tutti gli OE risultanti dalla ricerca alla lista in corso di elaborazione;
- Esporta elenco consente di scaricare un file in formato .csv contenente i dati di tutti gli OE risultanti dalla ricerca effettuata.

Una volta cliccato il tasto "Aggiungi" in corrispondenza di uno o più specifici OE, oppure il tasto "Aggiungi tutti", il numero di OE selezionati comparirà in corrispondenza della funzionalità "**Operatori economici selezionati**", accedendo alla quale si potrà verificare quali OE sono stati "Aggiunti".

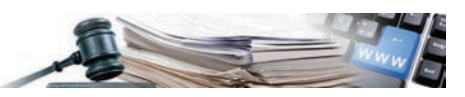

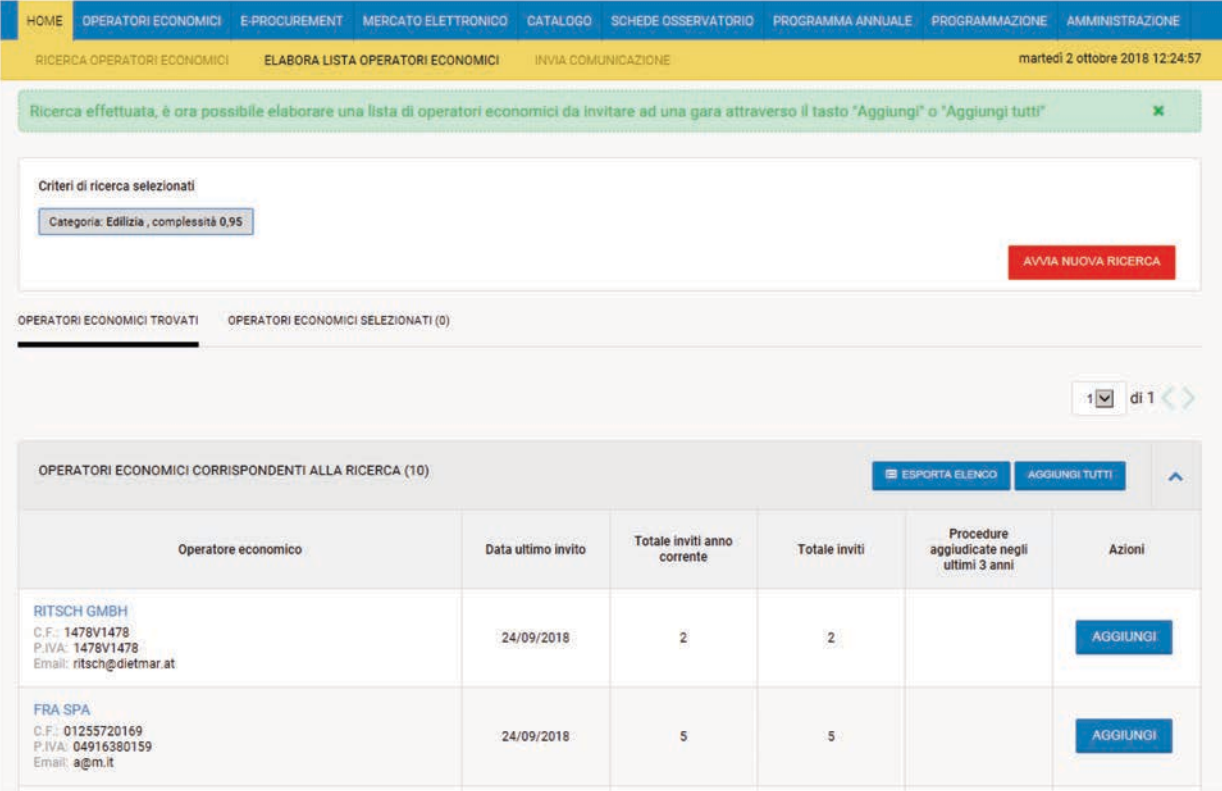

*Figura 17 – Aggiunta OE ad una lista in corso di elaborazione (un OE è stato aggiunto agli "Operatori economici selezionati")*

Una volta scelti tutti gli OE di interesse, attraverso la pagina "Operatori economici selezionati" (v. Figura 18) è possibile eseguire il salvataggio della lista, per utilizzarla successivamente in fase di creazione di una procedura di scelta del contraente (v. 2.2 - Associazione di una lista operatori economici ad una procedura):

- **Parametri di salvataggio** consente di associare un oggetto ed una descrizione alla lista di OE in corso di salvataggio, in modo da poterla recuperare al momento della creazione di una gara;
- **Elimina** per eliminare uno specifico OE dalla lista in corso di salvataggio;
- **Elimina tutti** per eliminare tutti gli OE dalla lista in corso di salvataggio;
- **Salva** per eseguire il salvataggio della lista dopo aver valorizzato i "Parametri di salvataggio". Una volta eseguito il salvataggio della lista questa sarà disponibile per essere utilizzata fino alla mezzanotte del giorno in cui viene creata, dopodiché la lista viene eliminata e sarà necessario crearne una nuova.

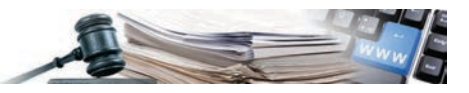

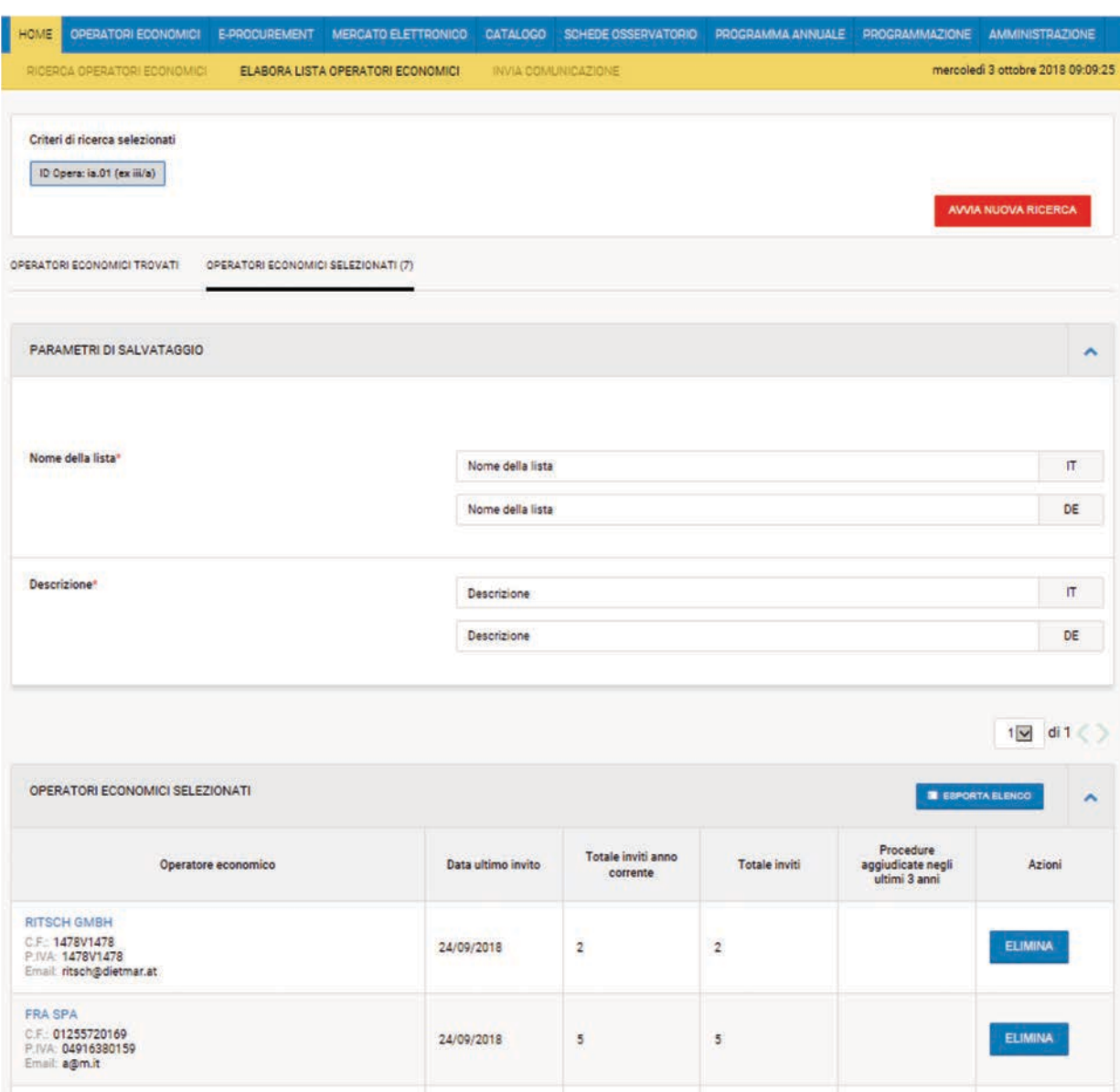

*Figura 18 – Pagina "Operatori economici selezionati" e salvataggio della lista*

**Criteri di ricerca e insieme degli OE trovati** – *Al momento del salvataggio di una lista di OE, il sistema memorizza altresì l'intero insieme di OE risultanti dalla ricerca effettuata, nonché i criteri di ricerca impiegati. Queste informazioni vengono memorizzate dal sistema al fine di consentire l'esecuzione di attività di controllo e audit sulla modalità di selezione degli invitati nelle procedure di scelta del contraente relative ai servizi di architettura e ingegneria*.

#### <span id="page-15-0"></span>**2.2. Associazione di una lista operatori economici ad una procedura**

Le funzionalità per la configurazione di una procedura di gara sono state aggiornate in modo da prevedere un comportamento differente per le sole procedure afferenti l'ambito merceologico dei servizi di architettura e ingegneria. Le modifiche si applicano alle sole procedure ad invito.

• La sezione "**Tipo di appalto**", se viene selezionato il tipo "Servizi", viene aggiornata in modo da richiedere all'utente anche se si tratta di servizi afferenti l'architettura e l'ingegneria (v. Figura 19).

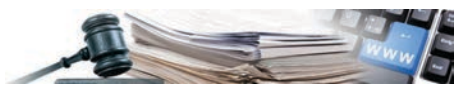

Tipo di Appalto<sup>\*</sup>

Servizi O Forniture O Lavori

Ambito di servizi di architettura e ingegneria (Sì = Negoziate con e senza bando mediante invito da elenco OE SAI)

**OSi ONo** 

*Figura 19 – Configurazione di una procedura di scelta del contraente relativa all'ambito merceologico dei servizi di architettura e ingegneria*

• Se l'ambito riguarda i servizi di architettura e ingegneria, la sezione "**Sistema di scelta dei fornitori da invitare**", viene aggiornata in modo da obbligare l'utente a selezionare la modalità di invito "Lista operatori economici SAI" (v. Figura 20).

Tipo di procedura \*

```
○ Aperta ○ Ristretta ○ Negoziata ● Negoziata senza bando ○ Negoziata con qualifica
```
Sistema di scelta dei fornitori da invitare\*

© Indirizzario © Elenco Telematico © Lista operatori economici SAI

*Figura 20 – Sistema di scelta degli invitati in una procedura riguardante l'ambito SAI*

• In questo caso, dopo aver inserito le altre informazioni rilevanti, il sistema richiede di utilizzare la funzionalità "Aggiungi da Vendor List SAI", che consente di associare alla procedura in composizione una o più liste di OE realizzate precedentemente, per invitare alla procedura l'insieme degli OE in esse inclusi (v. Figura 21 e Figura 22).

#### Invitati

Nessun fornitore selezionato Selezionare gli invitati

Aggiungi da Vendor List SAI

*Figura 21 – Aggiunta di una lista di operatori economici ("vendor list") ad una procedura SAI*

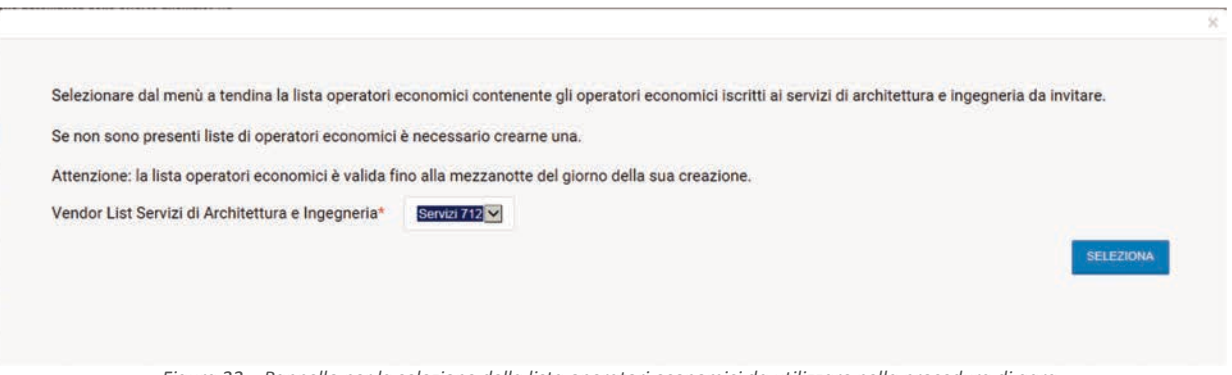

*Figura 22 – Pannello per la selezione della lista operatori economici da utilizzare nella procedura di gara*

Una volta selezionata con il menu a tendina apposito la lista di OE da utilizzare, cliccando sul tasto "Seleziona" è possibile confermare l'associazione della lista alla procedura di gara. Tutti gli OE facenti parte della lista saranno a questo punto consultabili anche nella sezione invitati della procedura.

Laddove fosse necessario eliminare gli OE precedentemente aggiunti per mezzo di "Aggiungi da Vendor List SAI" (ad esempio perché è stata utilizzata una vendor list errata), è possibile utilizzare la funzionalità "Svuota tabella Vendor List SAI" (v. Figura 23), che consente di azzerare gli OE invitati e procedere all'aggiunta di altre Vendor List.

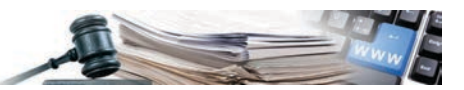

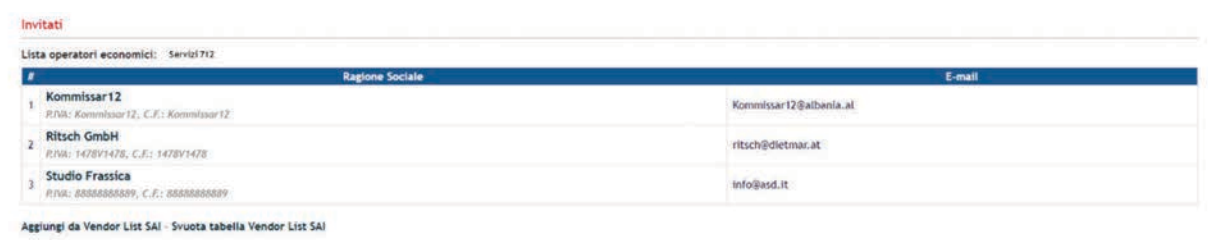

*Figura 23 – Elenco OE aggiunti agli "Invitati" attraverso caricamento di "Vendor List SAI"*

A questo punto è possibile completare la configurazione delle altre informazioni richieste e pubblicare la procedura di scelta del contraente.

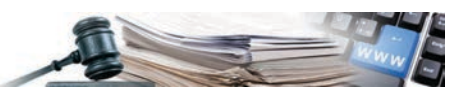

## <span id="page-18-0"></span>**3. Categorie ed ID-opera – tedesco italiano**

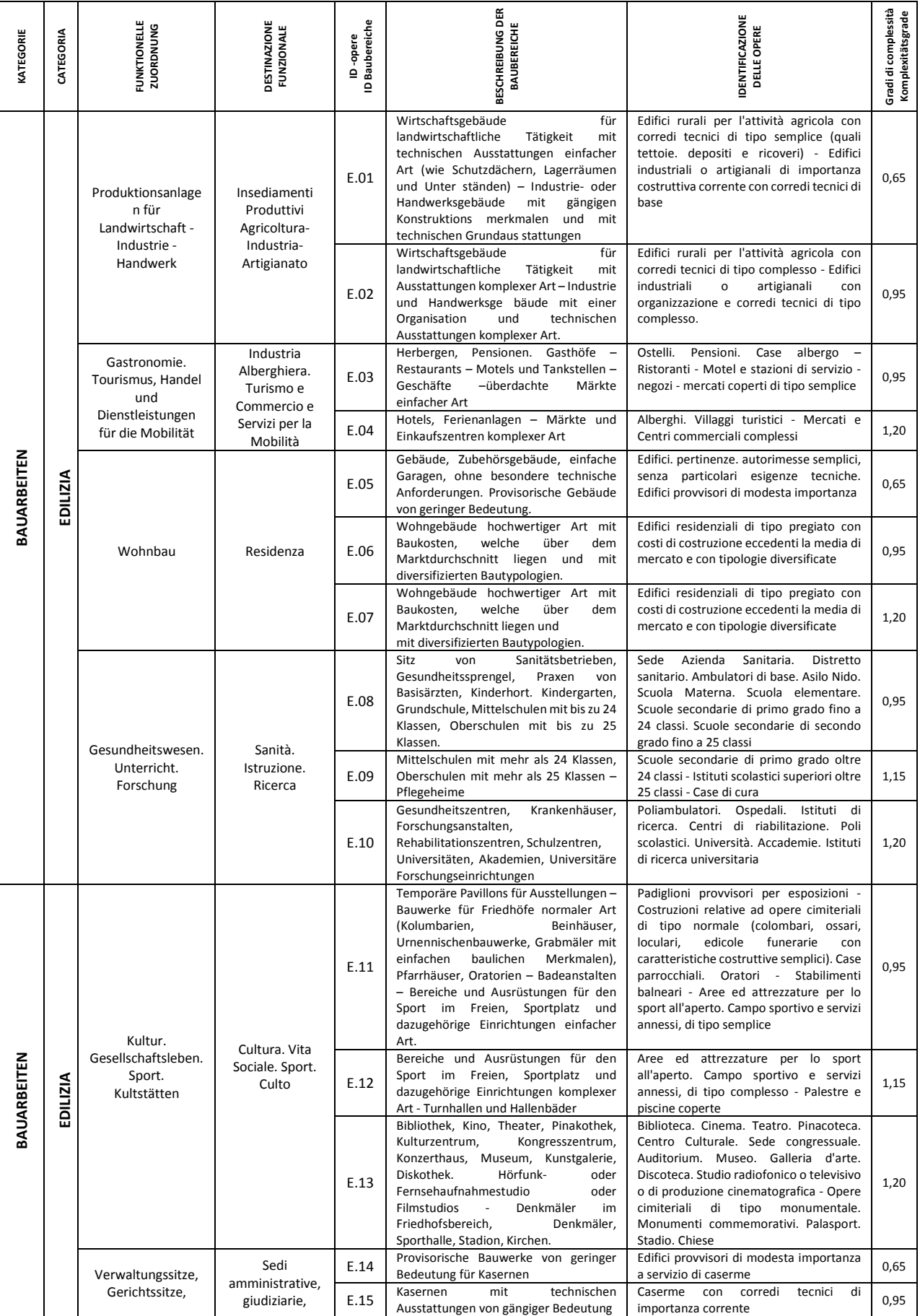

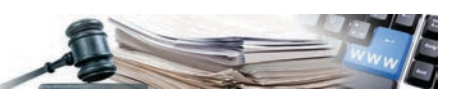

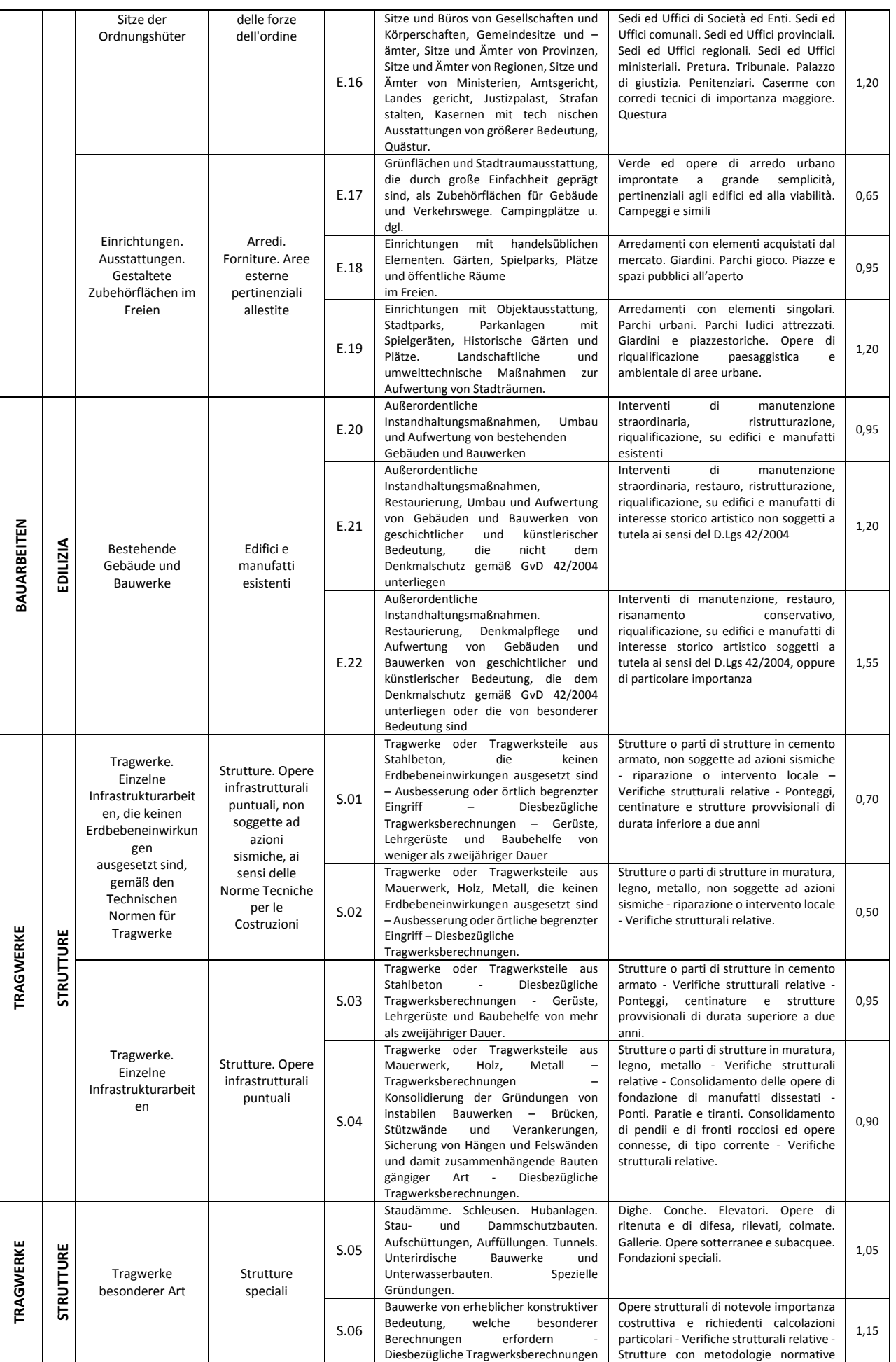

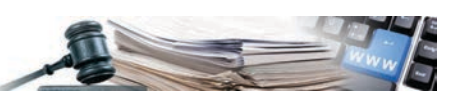

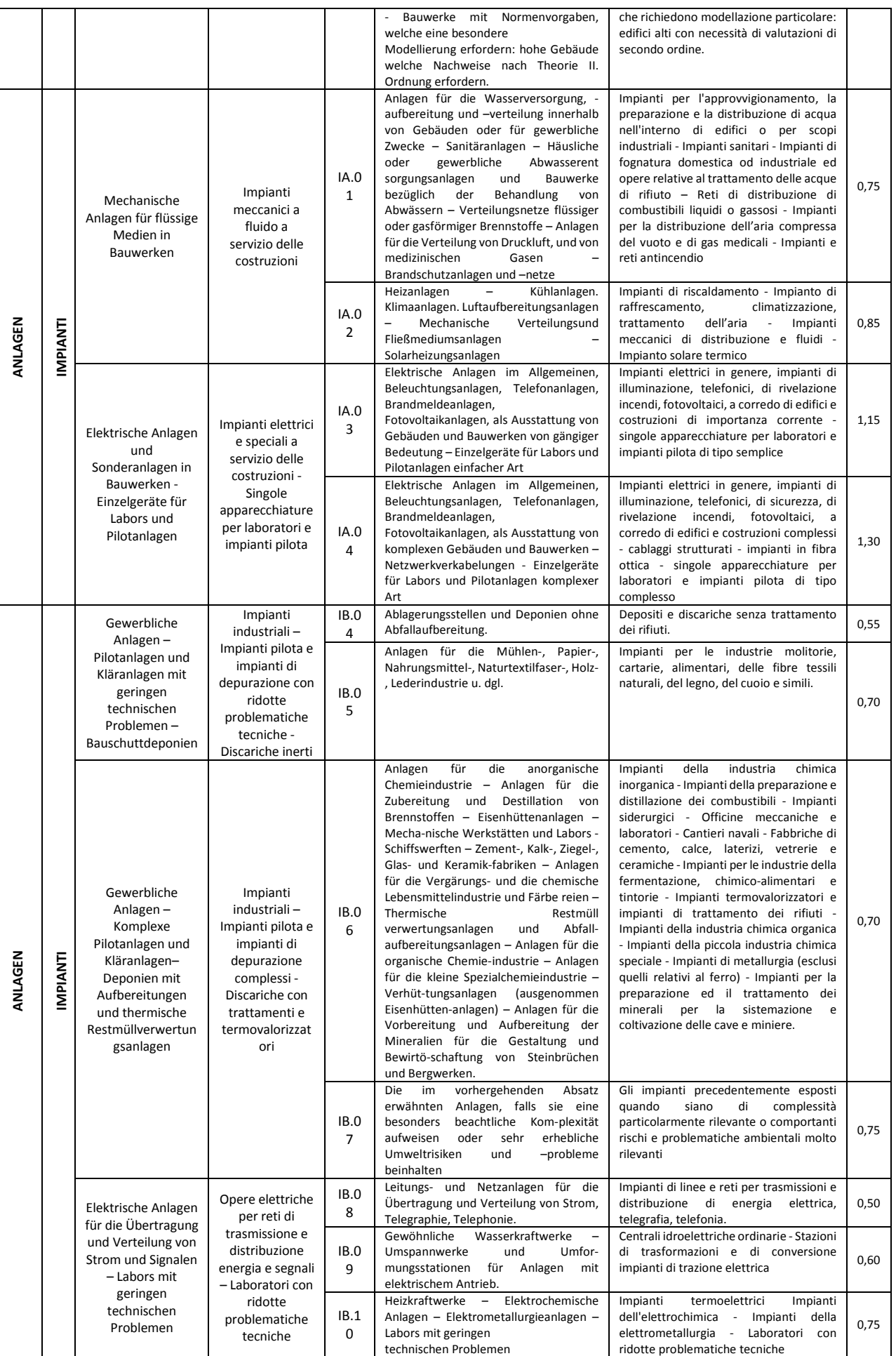

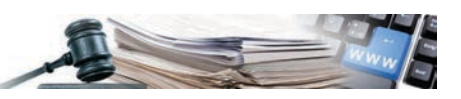

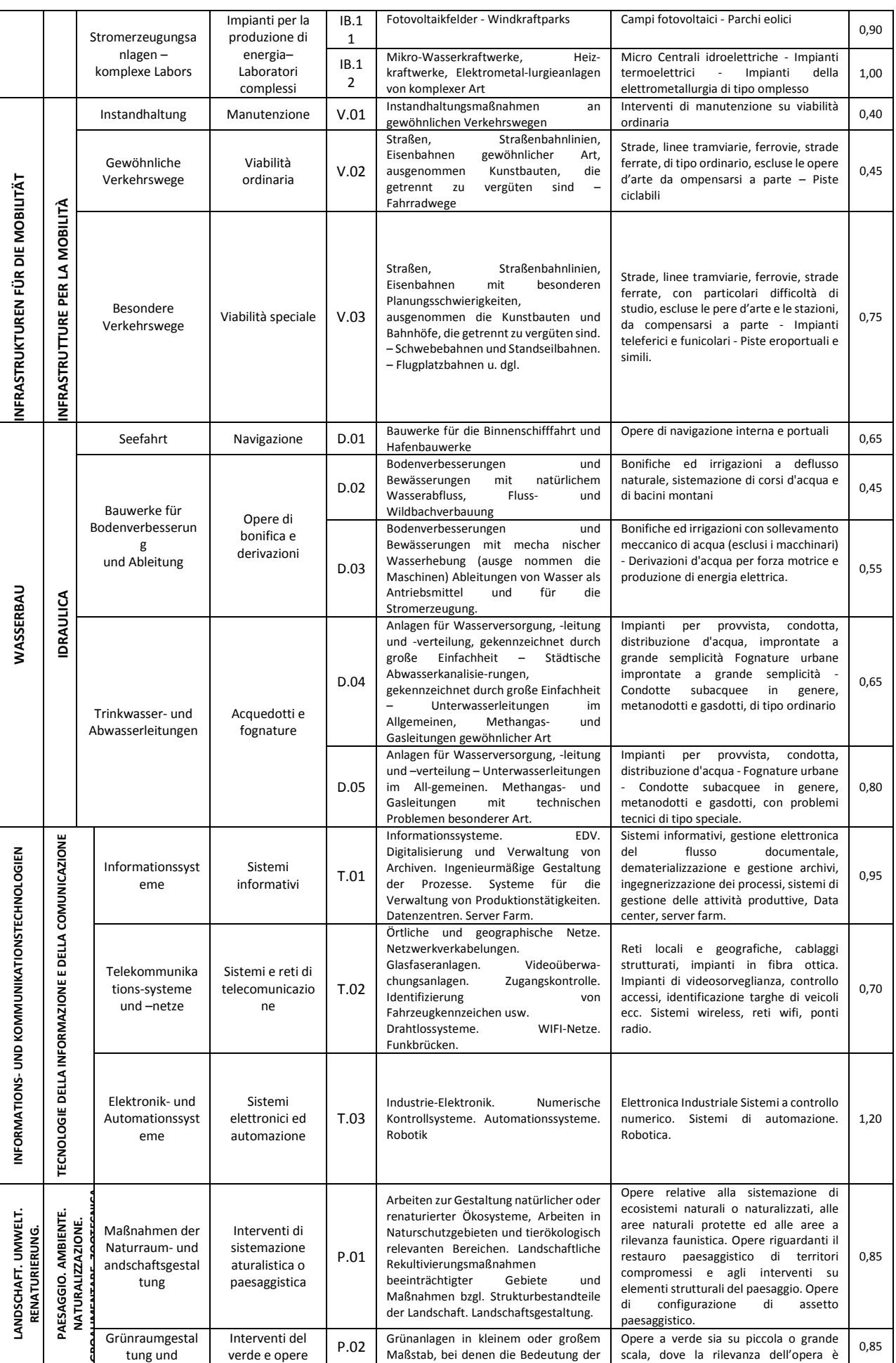

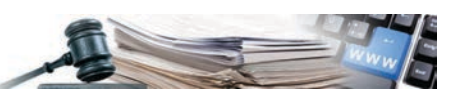

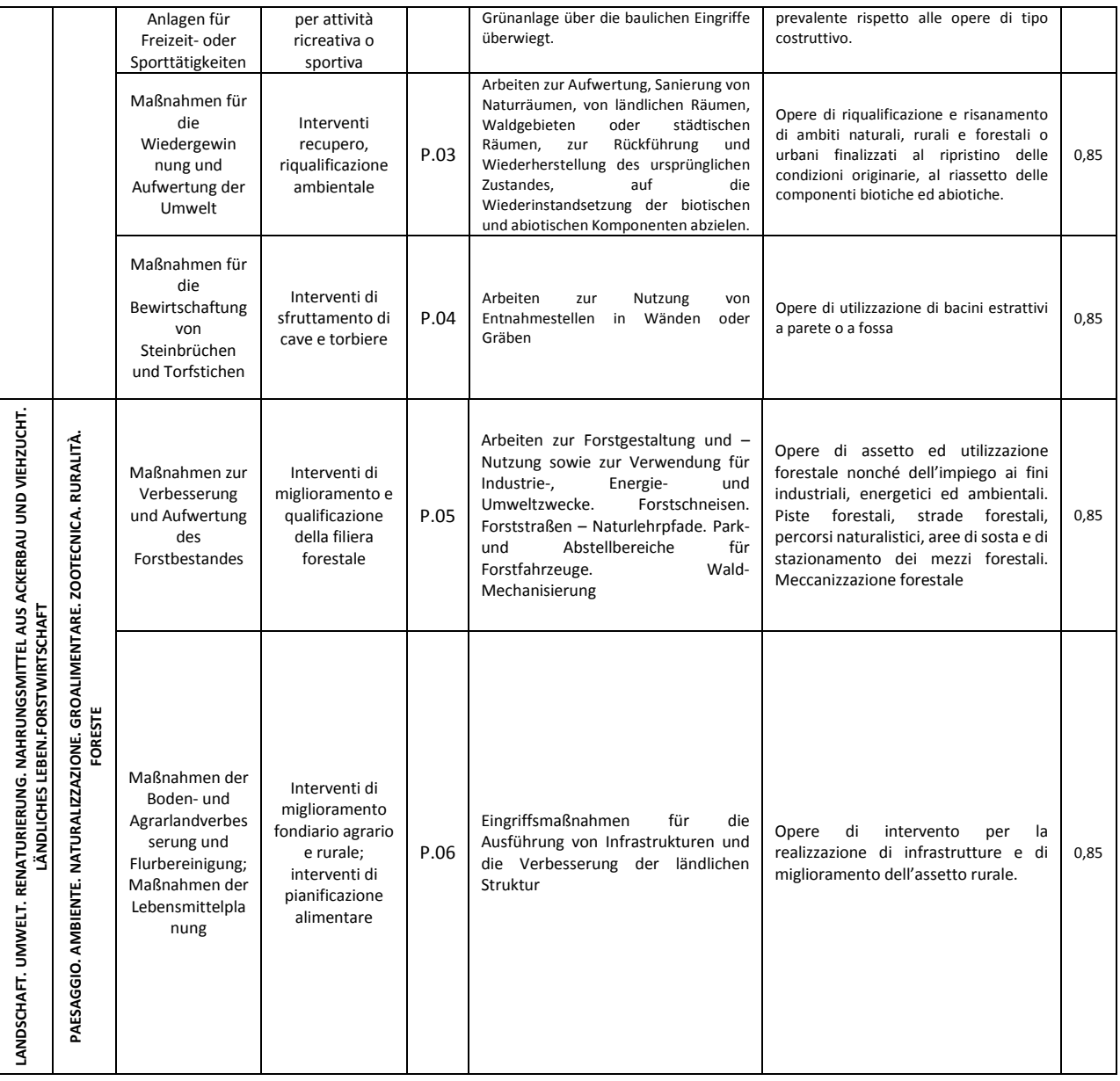